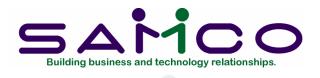

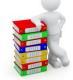

#### XML (Magnetic Filing) Validator

Copyright<sup>©</sup> 2016 by Samco Software Inc.

PROPRIETARY RIGHTS NOTICE: All rights reserved. No part of this material may be reproduced or transmitted in any form or by any means, electronic, mechanical, or otherwise, including photocopying and recording or in connection with any information storage or retrieval system, without the permission in writing from SAMCO Software Inc.

SAMCO Software Inc. ("SAMCO") has taken reasonable preventative measure to ensure the accuracy of the information contained in this manual. However, SAMCO makes no warranties or representations with respect to the information contained herein; and SAMCO shall not be liable for damages resulting from any errors or omissions herein or from the use of the information contained in this manual.

SAMCO is a registered trademark of SAMCO Software Inc., Unit 61 - Building 6, 7789 - 134th Street, Surrey, British Columbia V3W 9E9, Canada. Telephone (604) 597-4211. http://www.samco.com

Other product and company names are trademarks of their respective corporations.

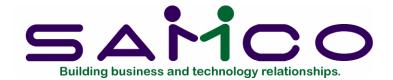

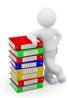

# **TABLE OF CONTENTS**

#### Contents

| INTRODUCTION         | 2 |
|----------------------|---|
| SYSTEM REQUIREMENTS  | 3 |
| VALIDATING T4 OR T4A | 4 |
| VALIDATING RELEVES   | 5 |
| VALIDATING ROE       | 6 |

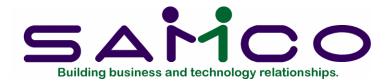

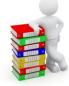

# **Introduction**

The "Magnetic Validator" is a utility that can validate your XML files for filing your T4, T4a, ROE, and Relevés. This utility gets updated every year to match the latest requirements required by the government.

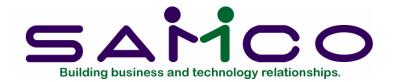

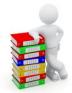

## System Requirements

Your computer is required to have Java installed in order to utilize this application. When you launch this application, it will warn you if java is not installed and will take you to the java download website.

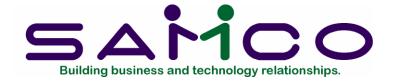

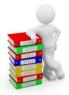

## Validating T4 or T4a

- 1. Download the Validator from our Web-site: samco.com
- 2. On your system find your XML File > Click on File
- 3. Locate your T4 or T4a XML file on either your workstation or server.
- 4. When found, select the and click on "open"

Your file will now be validating with the CRA regulations for your T4 or T4a. If there are no errors, the screen will be displayed "Processing complete. 0 errors". This means that you can now submit your T4 or T4a online for filing.

If you did not get the following message on your screen, contact Samco support to assist you on tracking down the reason why the T4 or T4a's are generating an error. Once you have made the corrections in your payroll, re-generate your T4 or T4a XML file and repeat these steps.

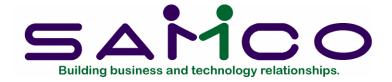

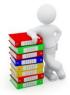

## **Validating Releves**

- 1. Go to File-> Open Releves ( this takes a few moments to load)
- 2. Locate your Relevés XML file on either your workstation or server. When found, select and click on "open"

Your file will now be validating with the government regulations for your Relevés. If there are no errors, the screen will be displayed "Processing complete. 0 errors." This means that you can now submit your Relevés online for filing.

If you did not get the following message on your screen, contact Samco support to assist you on tracking down the reason why Relevés is generating an error. Once you have made the corrections in your payroll, re-generate your Relevés XML file and repeat this chapter.

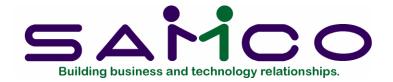

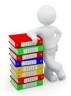

# Validating ROE

- 1. Go to File-> Open ROE
- 2. Locate your ROE XML file on either your workstation or server. When found, select the file and click on "open"

Your file will now be validating with the government regulations for your ROE. If there are no errors, the screen will be displayed "Processing complete. 0 errors." This means that you can now submit your ROE online for filing.

If you did not get the following message on your screen, contact Samco support to assist you on tracking down the reason why ROE's are generating an error. Once you have made the corrections in your payroll, re-generate your ROE XML file and repeat this chapter.